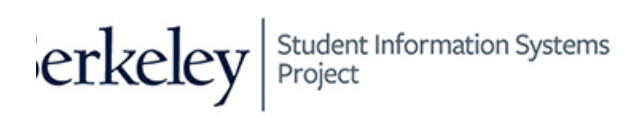

Berkeley Student Information Systems

# Campus Solutions Student Admissions

# **Application Staging Management**

# Business Process Guide

December 2015

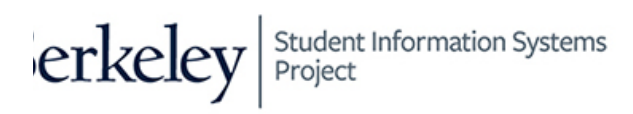

## **Overview & Process Summary**

This business process guide (BPG) is intended to be used for managing applications loaded to Campus Solutions (CS) through file parser. Data is loaded to staging records in the Constituent Transaction Management (CTM) component, and a delivered search/match/post process will create and/or add new people and applications to core admissions records.

## **Business Process Requirements**

The user must be able to access the components in this BPG. The user must also not have national id or date of birth masked. **Note:** Masked data will prevent your ability to save a component in which those data elements appear.

# **Process Steps, Roles and Responsibilities**

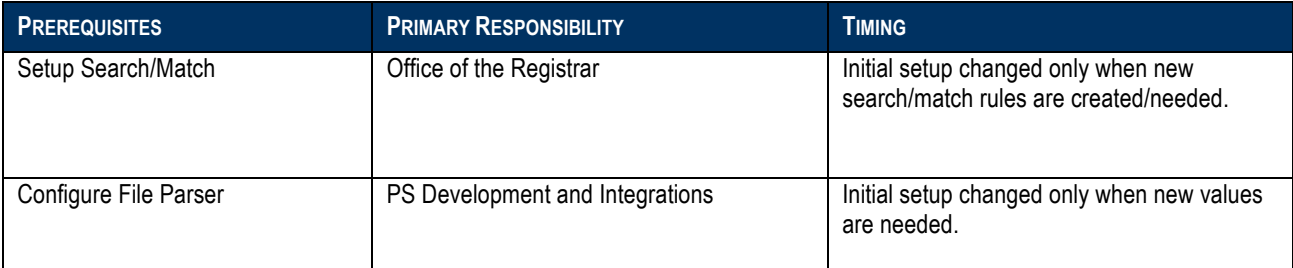

## **Where the Data for This Process Comes From**

Application data comes from an UC Berkeley application system, such as Slate, Jazzee, HaasTracker, ApplyUC 2U, OptomCAS, or ACES2. The data is sent to the Integration Hub (via API or file). This data is then standardized in a file that is consumable by file parser.

## **Where the Data from This Process Goes**

Once an application is loaded into staging, and passes search/match data integrity/validation, it is promoted to core admissions records (ADM\_APPL\_DATA). If the applicant does not exist in CS, a new student ID (EMPLID) will be created.

# **Prerequisites and Assumptions**

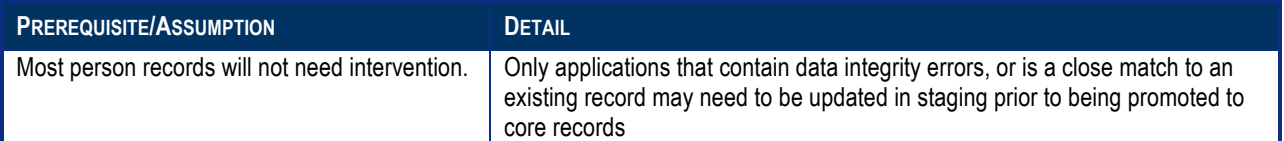

# **Key Definitions**

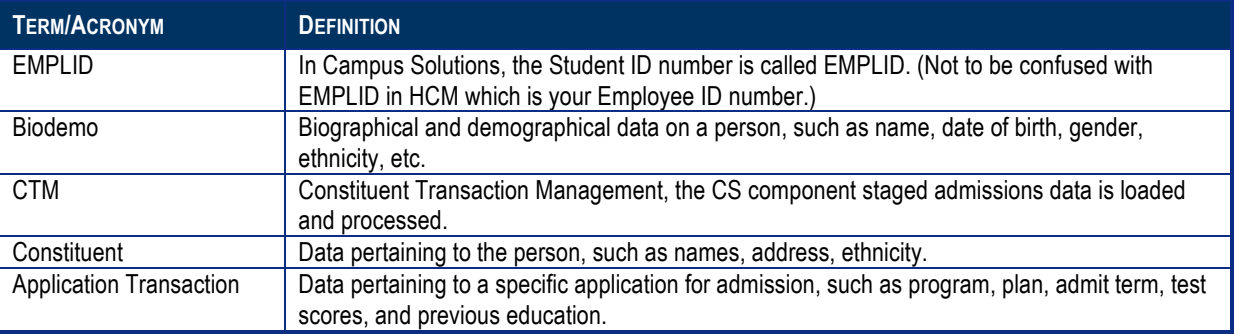

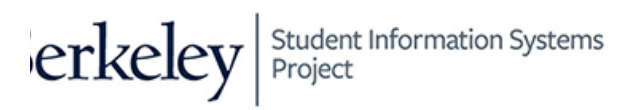

# **Constituent Transaction Management**

There are two staging tables that contain application data.

- 1) **Constituent Staging**. This table stores all of the bio/demo related information about an applicant. Here you will make Search/Match decisions about suspended applications.
- 2) **Application Transactions.** This table stores all of the application related data. An example of an update you might make is to search for and correct unknown schools.

When the Search/Match/Post process is run (at least once a day, more often during peak times), all applications (without other errors) that have a low probability of matching a person (a search order of 40 or less) will be automatically posted. Any application that does not match any current person will be automatically created. As long as those applications have no other errors, you will not need to look at those records.

All applications where there is a match to more than one Student ID or whose search/match order indicates a high probability match (above 40) will be put into suspended status for manual review and posting.

When you visit this page, it will usually be to work in a particular status.

The applications in staging are in one of several statuses:

#### **Statuses that Need to be Processed**

- 1) **Error:** Applications that have a data error that needs to be reviewed prior to being posted.
- 2) Suspended: Applications that need a manual review for Search/Match issues (e.g. possible matches) prior to posting.
- 3) Loaded: Applications that may need manual review prior to being posted. (This is not a status you would need to check regularly. You might want to review a record to make sure everything is correct before it posts.)

#### **Statuses that We Use**

- 1) Add New ID: Used when processing Suspended records and it is determined there is no match.
- 2) Update ID: Used when processing Suspended records and there is a match.

#### **Statuses the Automated Process Uses**

- 1) **Error:** Used when there are errors other than missing institutions or search/match issues.
- 2) **ID Updated:** When the automated process finds a match and posts the application.
- 3) **Ignore:** Do not use. (This would keep the record from posting.)
- 4) **New ID Created:** When the automated process does not find a match and posts the application.
- 5) **Cancelled:** Used to stop an application from loading (e.g. if there is a duplicate application)

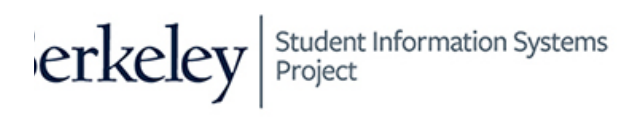

# **Processing Suspended Records**

### **Constituent Staging**

*Student Admissions>Application Transaction Mgmt>Constituent Staging*

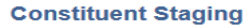

Enter any information you have and click Search. Leave fields blank for a list of all values.

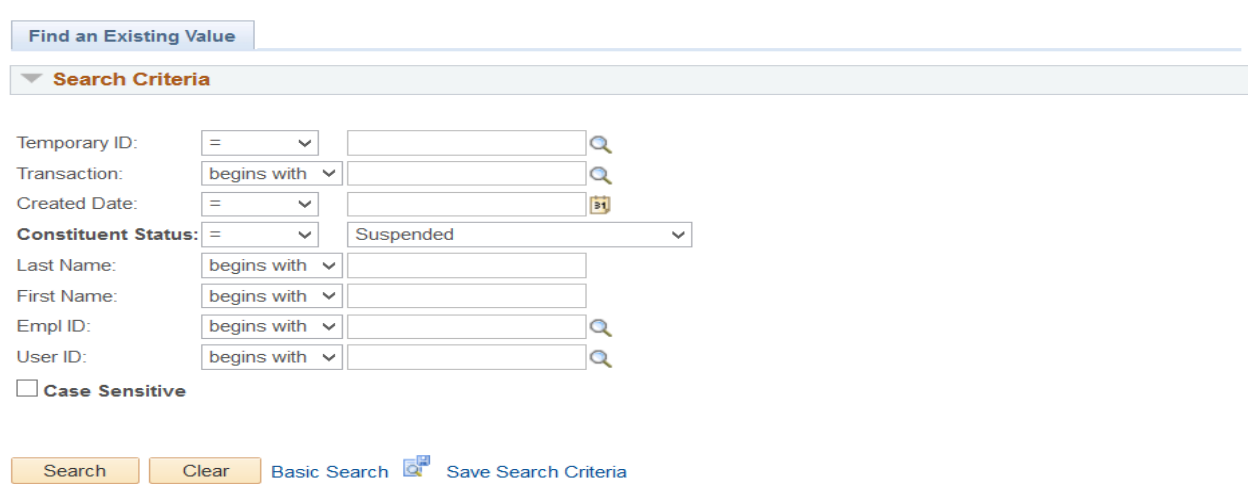

- **Step 1** Select **Suspended** from *Constituent Status* dropdown.
- **Step 2** Click the **Search** button.
- **Step 3** The search result grid will be displayed below the Search button, if a match was found.
- **Step 4** Click on any of the links for a person from the search results.
- **Step 5** The Constituent Staging page will be displayed.

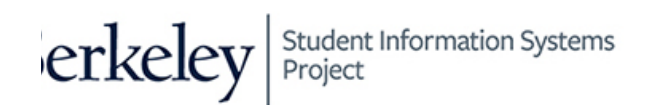

#### Summary Information

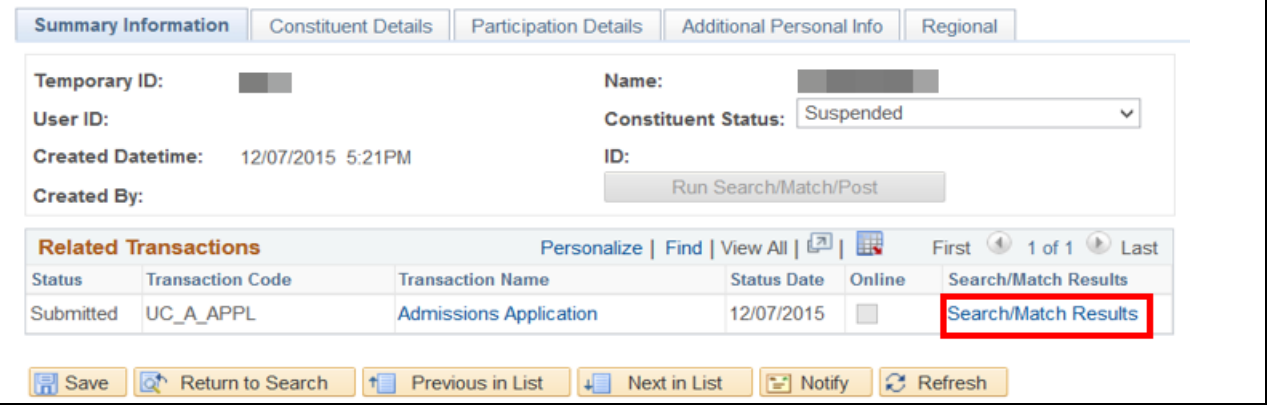

#### **Step 6** Click the **Search/Match Results** link.

TIP: Ensure Pop-up blocker has been disabled for this page. Otherwise you may encounter problems.

Note: If no match is found, a dialog box will display letting you know there are no results.

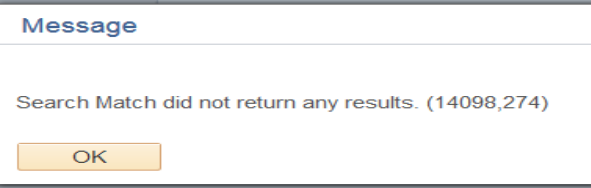

**Step 7** If there is a close match (but not exact), a new window or tab (depending on your browser setup) will be displayed with the Search/Match results.

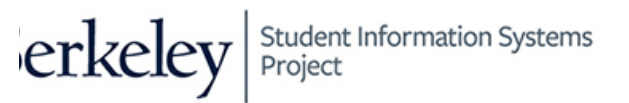

#### **INTEGRATED SEARCH RESULTS**

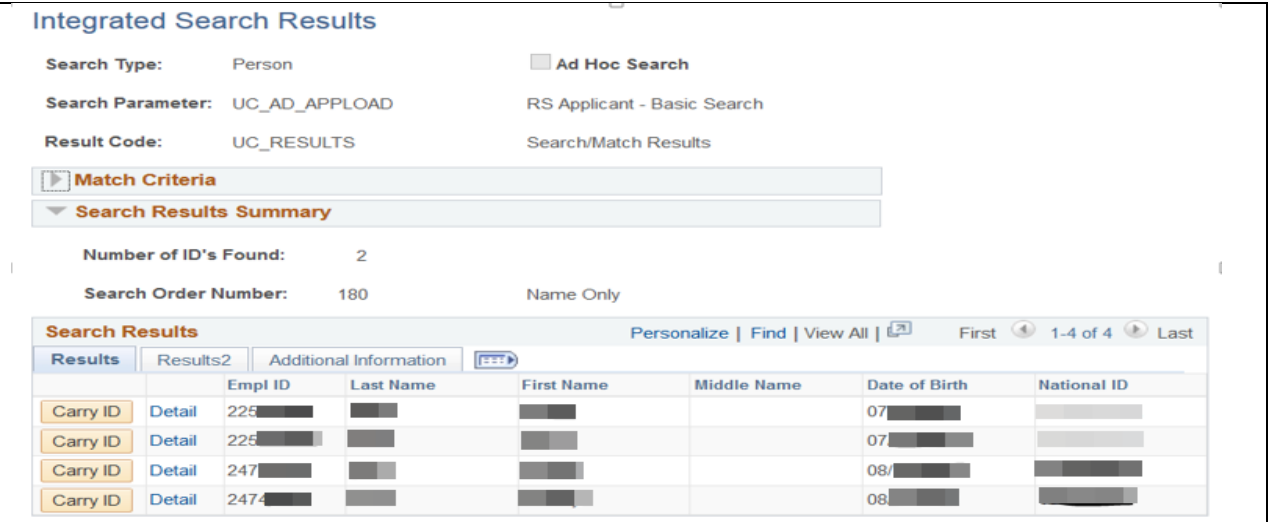

- **Step 8** Using the data on the Search Results (or **Detail** link), toggle between the two tabs/windows to compare BioDemo values to those on the Constituent Staging page.
- **Note:** If it is not a match, skip to Step 15.
- **Step 9** If it is a match, then click **Carry ID** button.

Note: If a mistake is made and you have not saved yet, you can go back in & click on another Carry ID *or* if there should be no match - change the Constitutent status to "Create New ID".)

- **Step 10** Close the Integrated Search Results window/tab (the 2<sup>nd</sup> tab/window).
- **Step 11** You should now be back on the original page you started on, Constituent Staging.

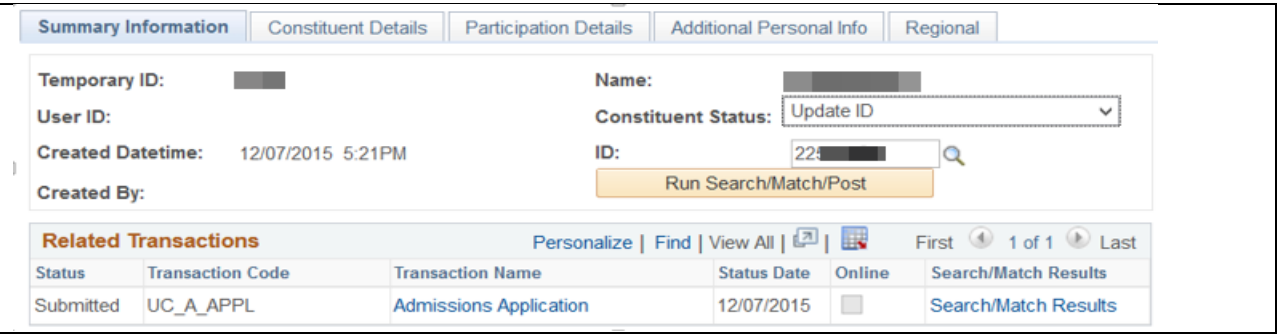

- **Step 12** Select **Update ID** from the *Constituent Status* dropdown. Notice that the *ID* field will be populated with the Carry ID from Step 9
- **Step 13** Click the **Save** button.
- **Step 14** Normal processing will resume to search/match/post the application.

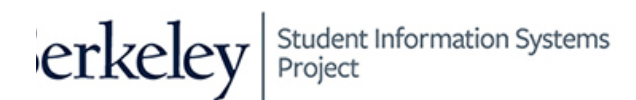

If your analysis determines this is NOT a match, follow these steps instead.

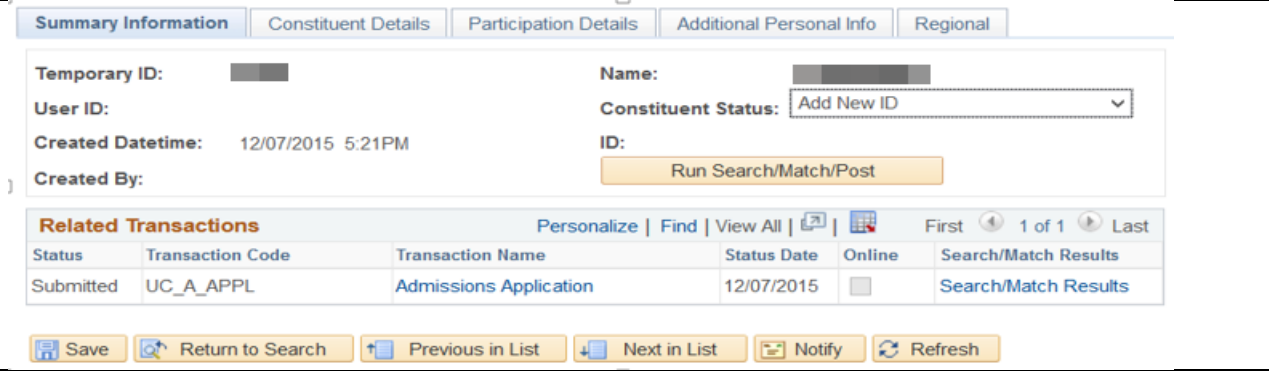

- **Step 15** Close the second tab/window Integrated Search Results.
- **Step 16** The original page you were on, Constituent Staging page is displayed.
- **Step 17** Select **Add New ID** from the *Constituent Status* dropdown.
- **Step 18** Click the **Save** button.
- **Step 19** Normal processing will resume to search/match/post the application.

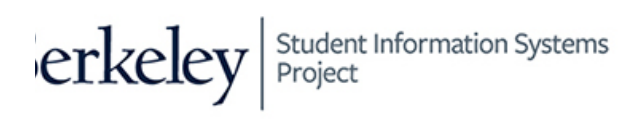

 $\overline{\mathbf{1}}$ 

### **Processing Error Records**

Applications are set to error status when there is an issue with a specific data element (e.g. invalid email address, missing required data, or invalid code), or if the external organization ID needs to be reconciled. The error messages can appear on the Constituent Stating or Application Transaction component.

The following will show an example of an Application Transaction- Reconciliation error.

### **Application Transactions**

#### *Student Admissions>Application Transaction Mgmt>Application Transactions*

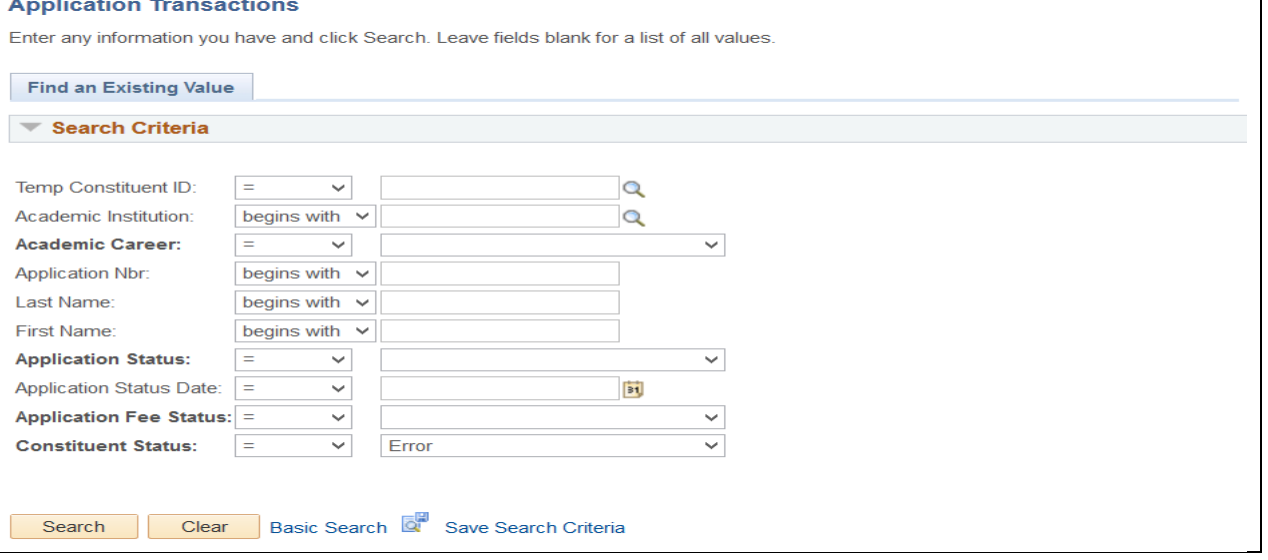

- **Step 1** Select **Error** from *Constituent Status* dropdown.
- **Step 2** Click **Search** button.
- **Step 3** If a match was found, the results will display below the search button.
- **Step 4** Click on any of the links for a person from the search results.
- **Step 5** The Application Data page will be displayed.

Student Information Systems<br>Project

erkeley

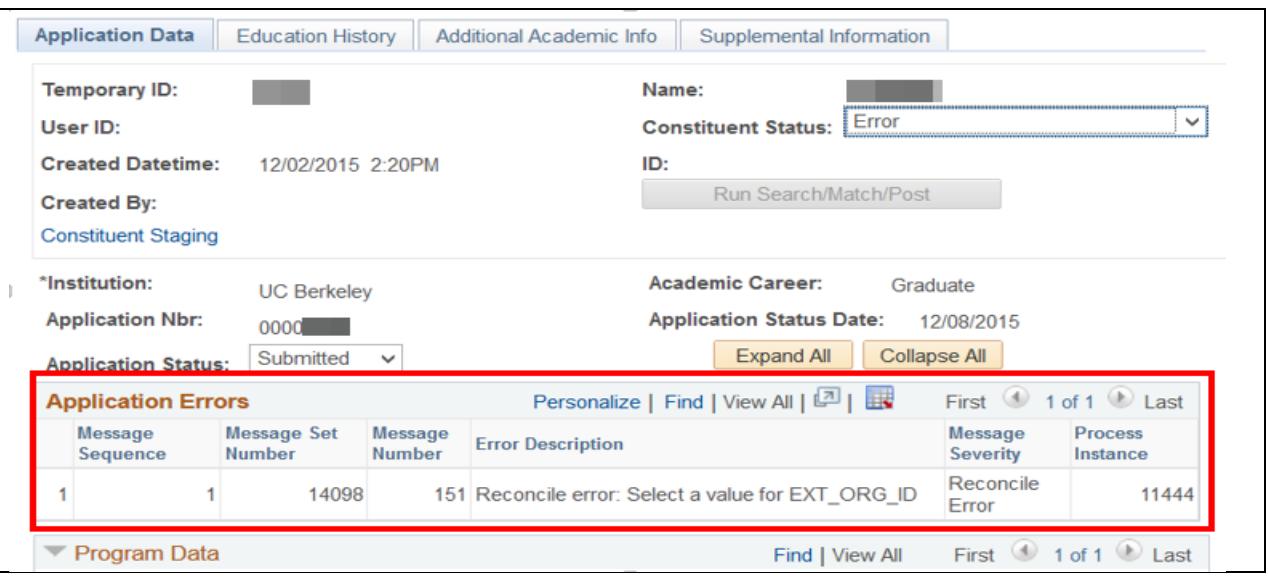

**Step 6** Identify the error under *Application Errors* section. For example, in this case, we are being asked to enter an External Org ID. **Note:** This example is a Reconcile Error. Other errors, such as invalid data elements may occur.

**Step 7** Click the **Education History** tab. For other errors you may need to check other pages.

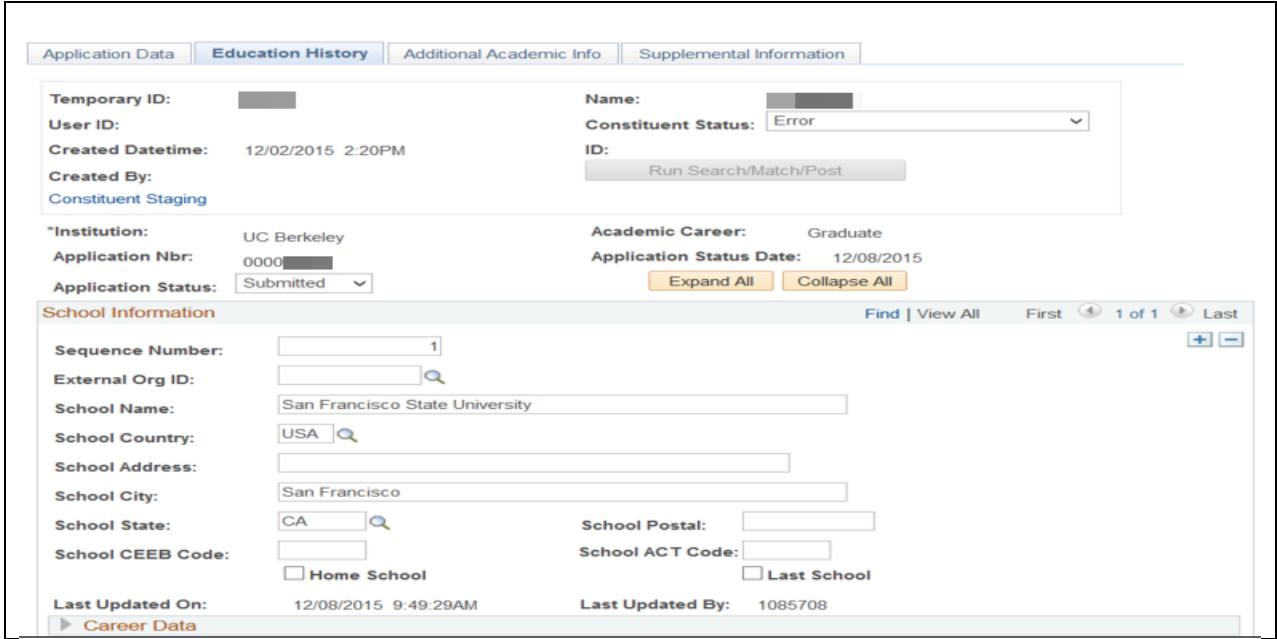

- **Step 8** Click the *External Organization ID* lookup prompt (aka the magnifying glass icon).
- **Step 9** A lookup dialog box will be displayed. Enter in Search Criteria. **WARNING**: When using *Search Name* field*,* do not use spaces (e.g. SANFRANCISCOSTATE) **TIP**: Use a wild card (%), and additional search criteria to refine the search (e.g. City and State)

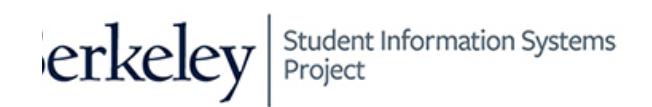

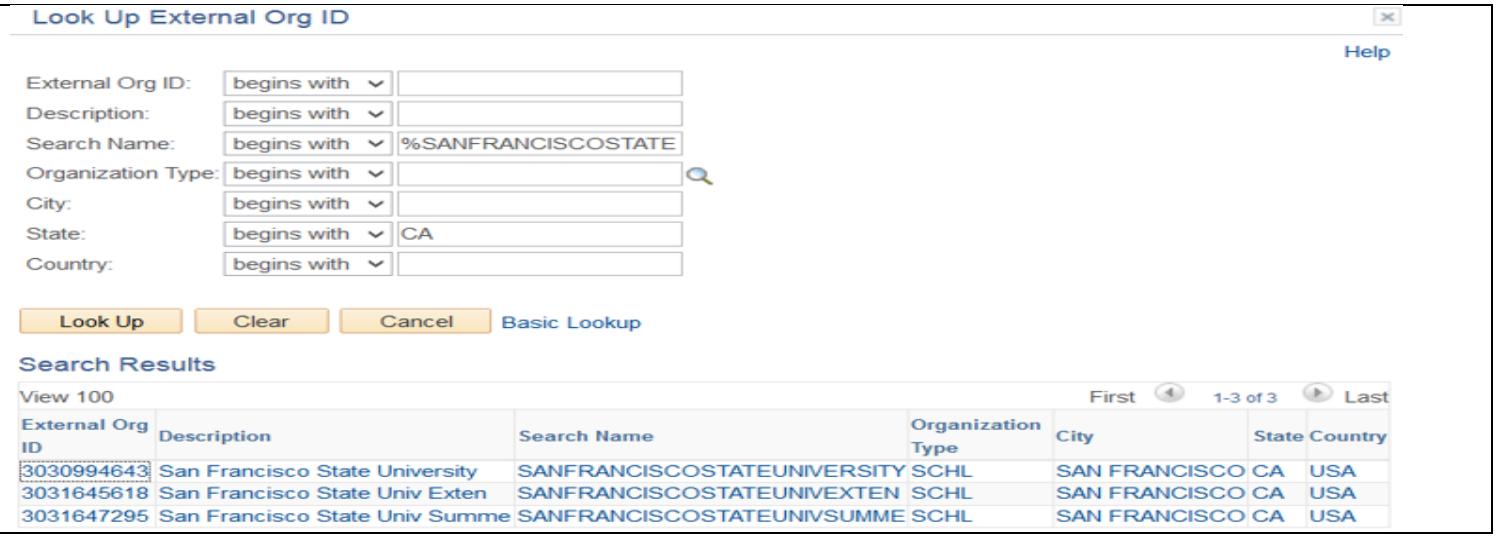

- **Step 10** Click on any of the links for an external organization from the search results.
- **Step 11** The Education History page displays with the selected school in the *External Org ID* field*.*

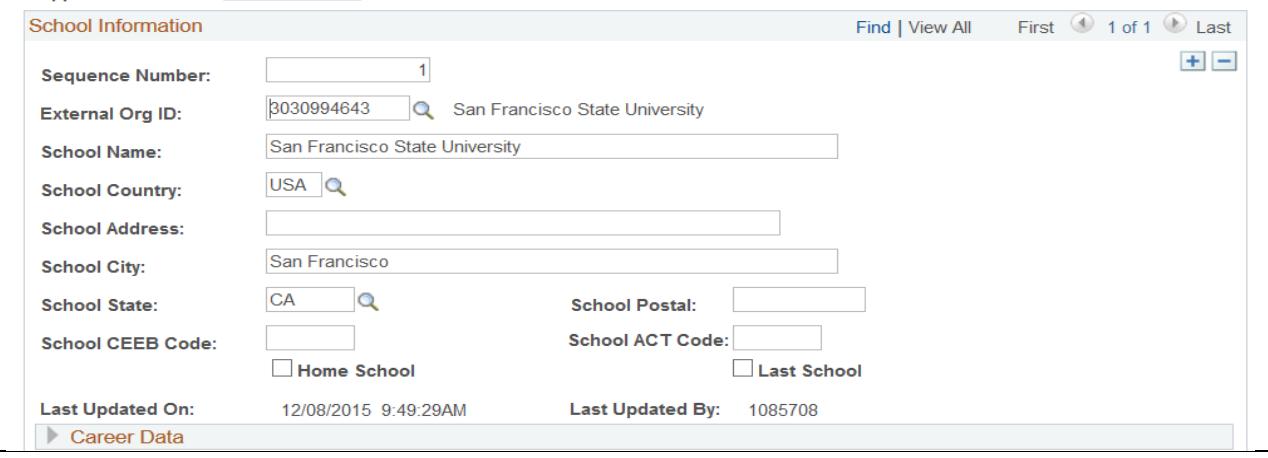

- **Step 12** Click the **Save** button.
- **Step 13** The *Constituent Status* is updated to **Loaded**.
- **Step 14** Normal processing will resume to search/match/post the application.

#### **Support**

For questions or assistance, please contact Campus Shared Services IT.

Call 510-664-9000 (press option 1, then option 2 to reach SIS support) Email: *itcsshelp@berkeley.edu* Submit a ticket: *https://shared-services-help.berkeley.edu/new\_ticket/it*